Лабораторная работа 7 Тема: Навигационные карты ссылок (Image map) Цель: научиться создавать карту в html-документах

Ранее по картинке мы могли задавать ссылку только на один документ.

Возможность, используя один тот же рисунок, перемещаться в различные документы позволяет Карта ссылок.

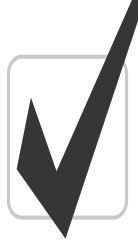

Она будто разбивает изображение (готовое или созданное самим пользователем) на отдельные участки, каждому из которых будет соответствовать своя гиперссылка.

Навигационные карты задаются тэгом <Map>.

Тэг <Map> включает себя тэг(и) <Area>, которые определяют геометрические области внутри карты и ссылки, связанные с каждой областью (т.е. куда вы попадете при нажатии на какую-либо часть нашей карты).

## Для создания карты выполните следующие действия:

- 1. Загрузите любой графический редактор (в нашем случае это Paint).
- 2. Установите ширину и высоту страницы 200х200 точек (Рисунок-Атрибуты)
- 3. Зарисуйте картинку (без рамки) по примеру:

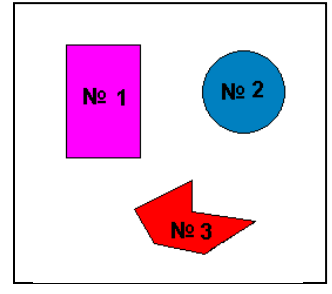

4. Определите координаты верхнего- левого и нижнего- правого углов прямоугольной области №1.

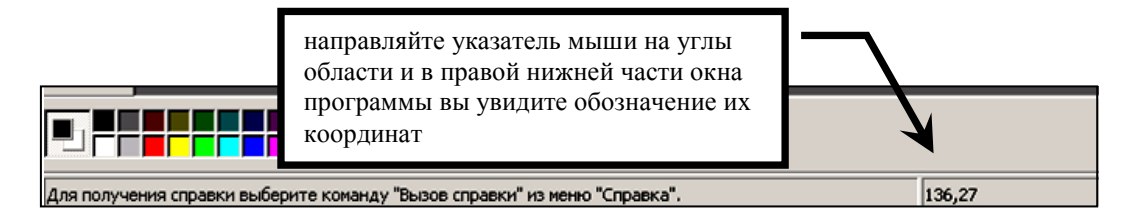

- 5. Сохраните файл под именем Области. bmp на своем диске в каталоге HTML.
- 6. В конце ранее созданного файла prf.html в центре новой строки задайте вывод созданной картинки на экран при помощи тега <img>
- 7. Просмотрите результат в браузере и предъявите преподавателю.
- 8. Введите в конце документа prf.html теги для определения браузером карты ссылок:

```
<map>\langle \text{area} \rangle <! тег \langle \text{area} \rangle определяет зону отображаемой карты >
</map>
```
9. Внутри тега <area> введите параметры для определения геометрического вида области:

 $\langle$ area shape=?> <! атрибут <shape> определяет форму области>

вместо знака вопроса проставьте одно из значений, соответствующее виду вашей области:

rect (прямоугольник), circle (окружность), poly (многоугольник)

10. Добавьте в тег <area> атрибут **coords=?** для задания координат области (в пикселах.

1 точка=1 пикселу). Вместо знака вопроса проставьте координаты области, определенные ранее, выбрав необходимый вариант:

**Coords=x1.v1.x2.v2** – координаты верхнего-левого (x1.v1) и нижнего-правого углов (х2, у2) прямоугольника

**Coords=x0,y0,r** – координаты центра (x0,y0) и радиуса (r) окружности

Coords=x1,y1,x2,y2,x3,y3,...,xN,yN – координаты всех углов прямоугольника.

- 11. Задайте переход с первой области карты на сайт института http://iubip.ru/, прописав параметры команды Href=? внутри тега <area>, знак вопроса заменятся адресом Web – страницы (сайта), подлежащей (го) воспроизведению после шелчка по зоне.
- 12. В теле тега <area> определите атрибут Alt=?, позволяющий выводить на экран текстовое описание области (всплывающую подсказку). Вместо знака вопроса запишите для данного случая: «Здесь вы можете попасть на сайт института»
- 13. В общем случае ваша команда должна выглядеть так:

## <area shape=? coords? Href=? Alt= Здесь вы можете попасть на сайт  $\mu$ <sub>n</sub>cmumvma>.

где на месте вопросов - соответствующие значения вашей области (см. выше).

14. Чтобы картинка стала ссылкой, необходимо указать имя карты:

## $<$ map name="?">

где ? - это произвольно заданное пользователем имя карты ссылок, н-р: karta\_1

15. Свяжите название карты с картинкой при помощи атрибута **usemap**="#?" в теле  $rera \leq img$ 

знак вопроса – это установленное в <map> имя карты.

- 16. Задайте в <br/>body> цвет основных, ранее выбиравшихся и текущих ссылок.
- 17. Сохраните все внесенные изменения.
- 18. Просмотрите и проверьте действие ссылок в браузере.
- 19. Результат предъявите преподавателю.
- 20. Самостоятельно внесите новым тегом <area>параметры остальных двух областей (в тегах указывайте ссылки на различные HTML-документы).
- 21. Результат предъявите преподавателю.
- 22. Ввелите в <map> новую команлу:  $\alpha$  shape=circle coords=x, y, z href=prf.html alt = произвольная область>

(вместо переменных X, Y, Z подберите «на глаз» такие координаты, чтобы эта область описывала центр рисунка).

При подборе координат учитывайте, что:

Начало координат (0,0) находится в левом верхнем углу монитора; по оси ОХ примерно 800 точек (пиксел); по оси ОУ приблизительно 600 точек.

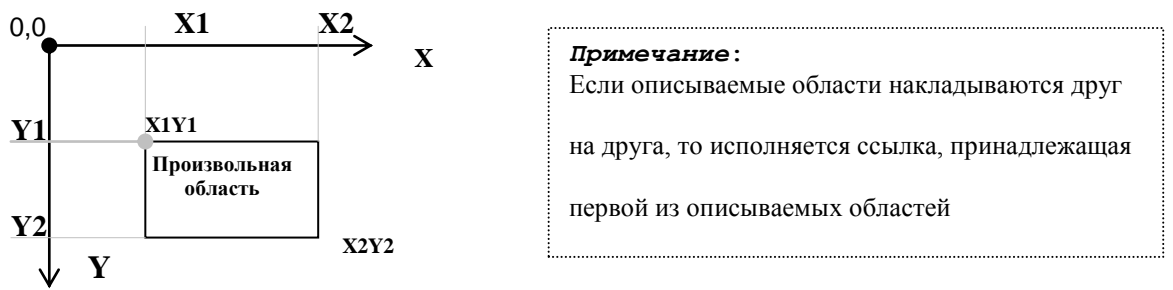

24. Остальные теги <area> возьмите в скобки комментария, для временного прекращения их действия.

- 25. Сохраните документ, перейдите в окно браузера и проверьте действие ссылки, щелкнув по центру вашего рисунка (обратите внимание на действие ссылки).
- 26. Самостоятельно измените координаты новой области так, чтобы она описывала правый верхний угол картинки.

## Самостоятельно:

Создайте в файле Моя Карта.html свою навигационную карту в виде меню (см. рис), по нажатию на какую-либо область вашей карты должно происходить перемещение на различные странички, отвечающие содержимому карты.

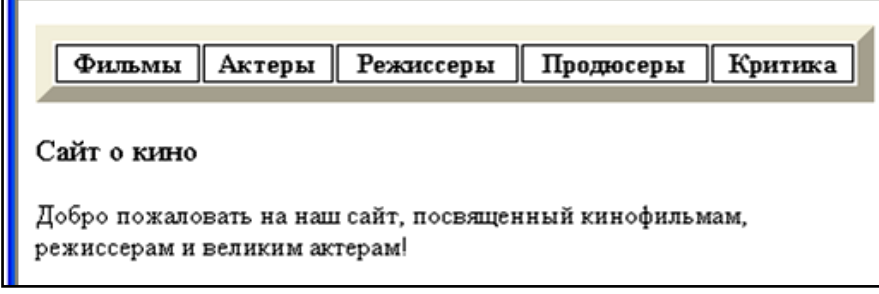